## **インストール・バージョンアップ TREND-POINT**

FCアカウントの「インストール・バージョンアップ」サービスを利用して、最新バージョンのプログラムにバージョンアップする 手順を解説します。

### **1. ライセンスの更新は、お済みですか?**

最新版プログラムのダウンロードを行うには、お使いのライセンスの更新が必要です。

まだの場合は、「インストール・バージョンアップ」の「ネット認証ライセンス情報(占有・共有)を更新する」でライセンス情報を更 新してください。

ネット認証(LAN)、USBプロテクトをお持ちの方は、「その他プロテクトご利用の方はこちら」をクリックしてライセンス、またはプロ テクト情報を更新してください。

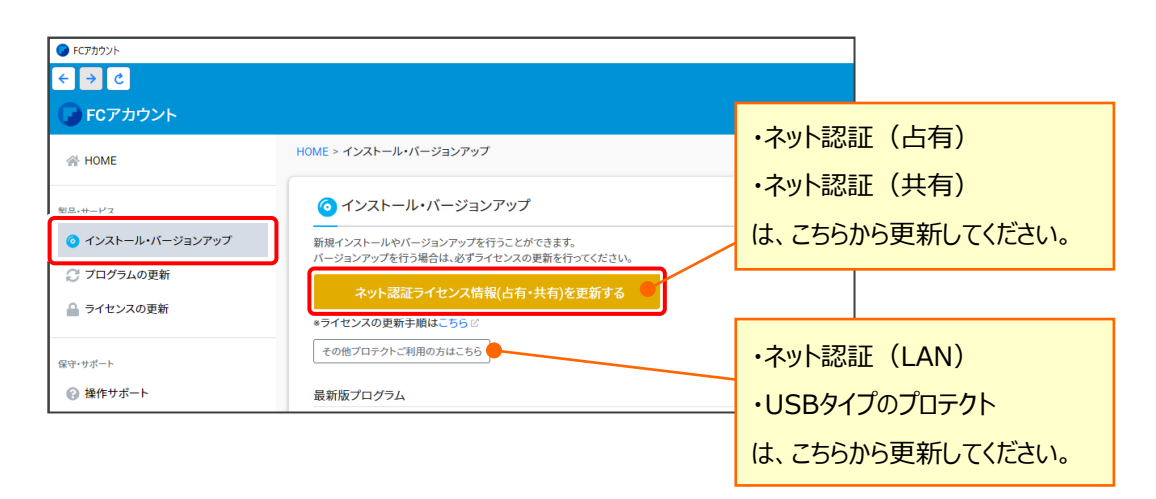

### **2. プログラムをダウンロードしてインストールします**

最新プログラムを、次の方法でダウンロードしてインストールします。

#### ▼ 全体ファイルを保存してインストール

インストールに必要なファイルを全てダウンロードして保存した後、保存したファイルを実行して、プログラムをバージョンアップ します。

また保存したファイルをDVDやUSBメモリなどにコピーして、複数のコンピューターへのインストールに使用することができます。

**バージョンアップの手順については、次ページからをご覧ください。**

## 1 **全体ファイルの保存**

TREND-POINT の全体ファイルをダウンロードして保存します。

**※ ご利用の通信環境、時間帯によっては、ダウンロードに時間がかかる場合があります。 そのようなときは、別の時間帯で再度お試しください。ダウンロードを中止しても、また続きから再開されます。**

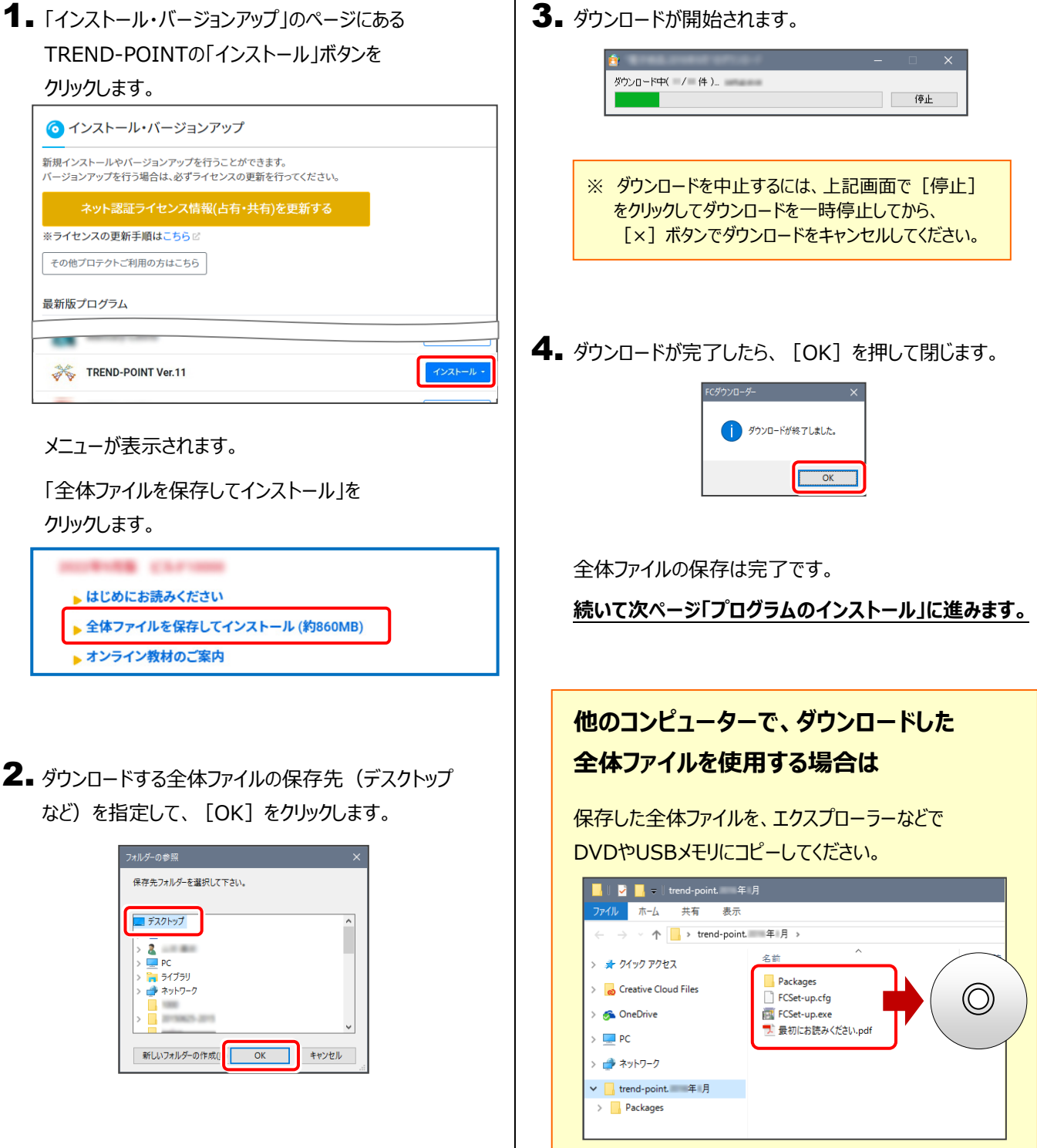

# 2 **プログラムのインストール**

保存した全体ファイルを利用して、プログラムをインストールします。

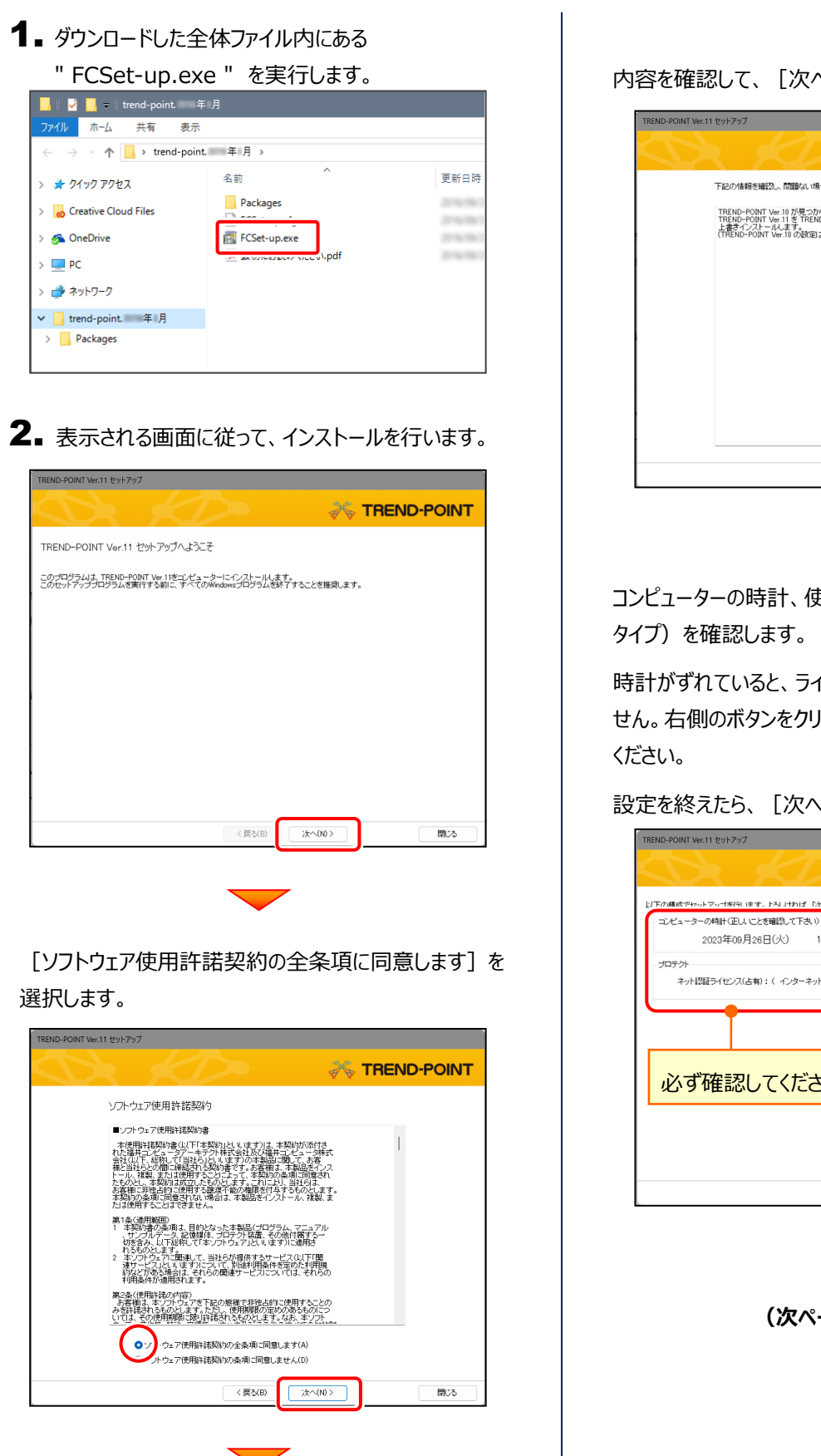

内容を確認して、[次へ]を押します。

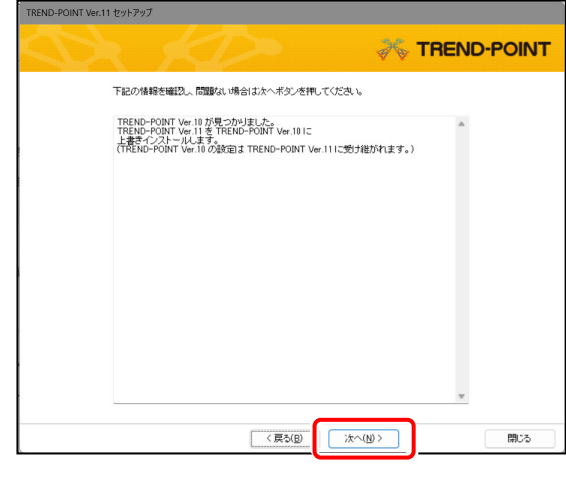

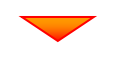

コンピューターの時計、使用するプロテクト(「プロテクト」

時計がずれていると、ライセンスの認証が正常に行えま せん。右側のボタンをクリックして、正しい時間を設定して

設定を終えたら、[次へ]を押します。

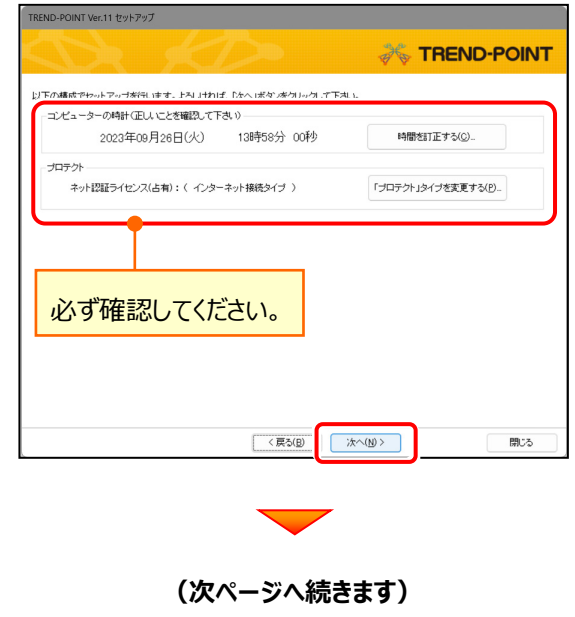

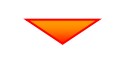

内容を確認して、[セットアップ開始]を押します。

プログラムのインストールが開始されます。

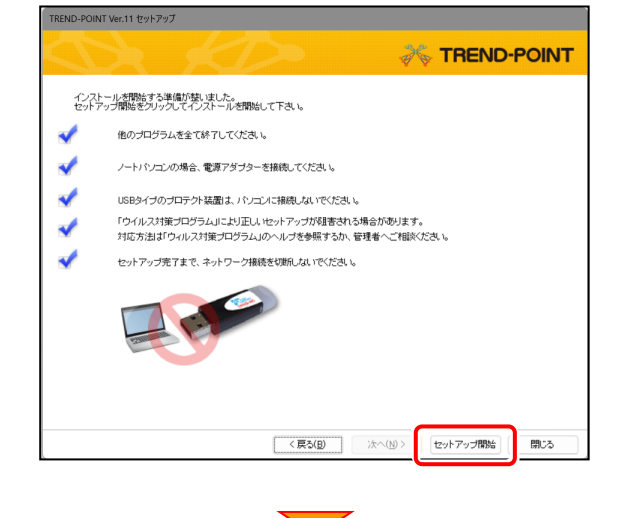

インストールが終わったら、[ウイルスセキュリティソフトの 誤認識について] を確認してください。

確認を終えたら、[閉じる]を押します。

再起動が必要な場合は、再起動してください。

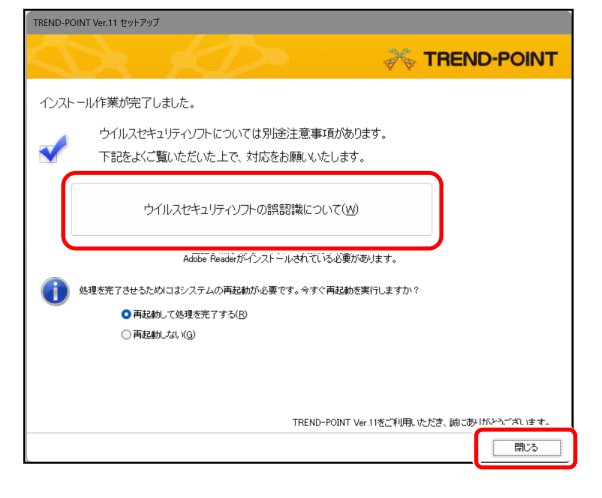

**以上でバージョンアップは完了です**

#### **ウイルスセキュリティソフトの誤認識について**

ウイルスセキュリティソフトの誤認識により、 TREND-POINT が正常に動作しない場合があります。

誤認識を防ぐためには、セキュリティソフト側で「検出の 除外」を設定する必要がある場合があります。

「検出の除外」の設定手順については、[ウイルスセキュリテ ィソフトの誤認識について]ボタンから表示される資料を参 考にしてください。